$H$ 

Federal **Communications Commission** 

### **LPTV, TV Translator, FM Station Reimbursement Program Webinar**

**Incentive Auction Task Force, Media Bureau Federal Communications Commission** 

**August 28, 2019**

### **Disclaimer**

These slides, prepared by FCC staff, present an unofficial summary of FCC rules, orders, and public notices. Nothing herein is intended to supersede any provision of the Commission's rules, orders or public notices. Should this summary vary from the Commission's rules, orders or public notices, the official documents govern.

### **Agenda**

- Reimbursement Program Milestones
- Program Reimbursement Steps
- LPTV/TV Translator Eligibility Requirements and Supporting Materials
- FM Eligibility Requirements and Supporting Materials
- View Reimbursement Form 399
- Q&A send questions to: [ReimbursementWebinar@fcc.gov](mailto:ReimbursementWebinar@fcc.gov)
- Additional Resources

#### **Reimbursement Program Milestones** FC

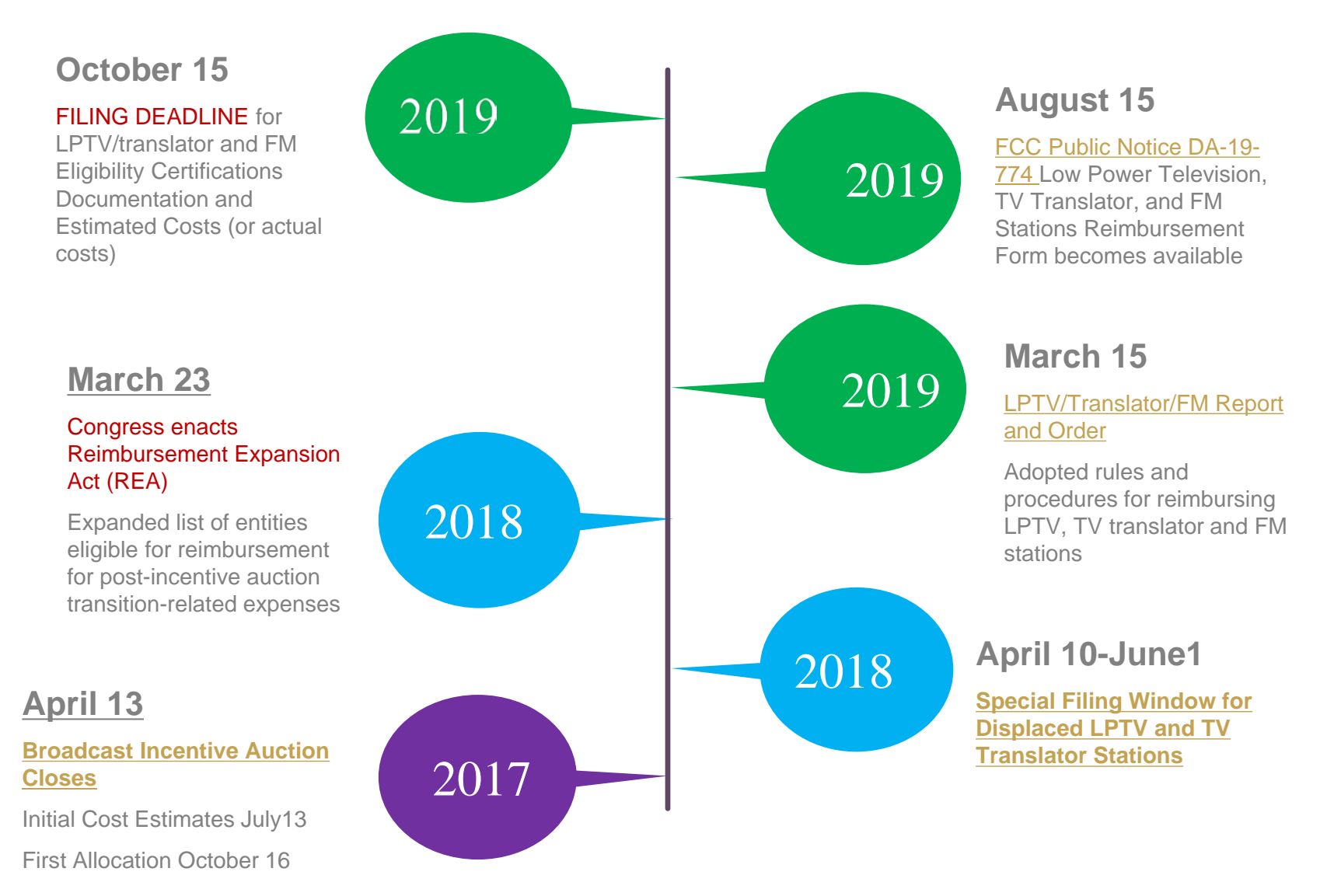

# **Reimbursement Program Steps**

- 1. File Reimbursement Form, [FCC Form 2100, Schedule 399 in LMS](https://enterpriseefiling.fcc.gov/dataentry/login.html) before October 15, 2019, includes:
	- Eligibility Form
	- Broadcaster Relocation Reimbursement: estimates section (can use actual costs).
- 2. [File Banking Form, FCC Form 1876 in the Commission Registration System](https://apps.fcc.gov/cores/userLogin.do) (CORES) [Incentive Auction Financial Module \(CIAFM\), at any time. \(Tutorial](https://wireless.fcc.gov/wtbfiles/CORES/CORES6v3/CORES6v3_player.html)  link).
- 3. Receive Allocation.
- 4. Use Reimbursement Form to submit actual costs. Respond to requests for information (RFIs) if necessary.
- 5. Receive payment(s).
- 6. Close out using Reimbursement Form.

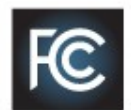

# **LPTV, TV Translator Station Eligibility Requirements**

Operating for 9 months between April 12, 2016 and April 13, 2017

Filed an application in the Special **Displacement Window** 

Not reimbursed by another entity

2 hours per day each day of the week and not less than 28 hours per calendar week during this period

Granted a Construction Permit Licensed prior to April 13, 2017

# **LPTV, TV Translator Stations Eligibility Supporting Materials**

- LMS File Number of Granted Displacement Construction Permit
- Attached evidence the station was transmitting as required
- Certifications subject to criminal penalties
	- Statements and documents regarding Eligibility and Reimbursement are true, complete and correct, material representations, and payments will be used only for approved, incurred expenses

#### **Preferred Attachments**

- 1. Program Guides
- 2. Master Control Automation System Logs
- 3. Programming, Operating Logs
- 4. Commercial Logs ("As-Run" Logs)
- 5. Tower/facility rental/leasing agreement;
- 6. Broadcast agreement;
- 7. Third-party affidavits
- 8. Other

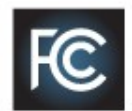

# **FM Station Eligibility Requirements**

Repack of full power or Class A TV station caused FM facility to incur costs

Licensed and transmitting on April 13, 2019

Not reimbursed by another entity

Reason for incurred costs:

Permanently relocate its main transmission site

Temporarily dismantle all or some of the facilities at its main transmission site

Construct or modify interim auxiliary facilities Would lose more than 20% of the station's population or 20% of coverage area

Service lost more than 24 hours and not limited to hours 12 am to 5 am

Attach Contour Maps

Dates and times of reduced power and of use of interim facility

# **FM Station Eligibility Supporting Materials**

• Facility ID for full power or Class A television station causing costs to minimize disruption of service

FC

- For interim or auxiliary facilities attached contour maps, dates and times that evidence the station meets the criteria
- Certifications subject to criminal penalties
	- Statements and documents regarding Eligibility and Reimbursement are true, complete and correct, material representations, and payments will be used only for approved, incurred expenses

#### **Required Attachments**

- Contour maps for main 60 and 70 dBu for normal and reduced power with total area and population
- Contour maps for interim 60 and 70 dBu for normal and reduced power with total area and population
- Times silent or reduced power main due to TV repack
- Times transmit from interim due to TV repack

#### **Select the Facility for Reimbursement FC**

**1. Log into LMS with FRN**

**https://enterpriseefiling.fcc.gov/dataentry/login.html**

**2. Select Active License for Low Power, Translator, or FM**

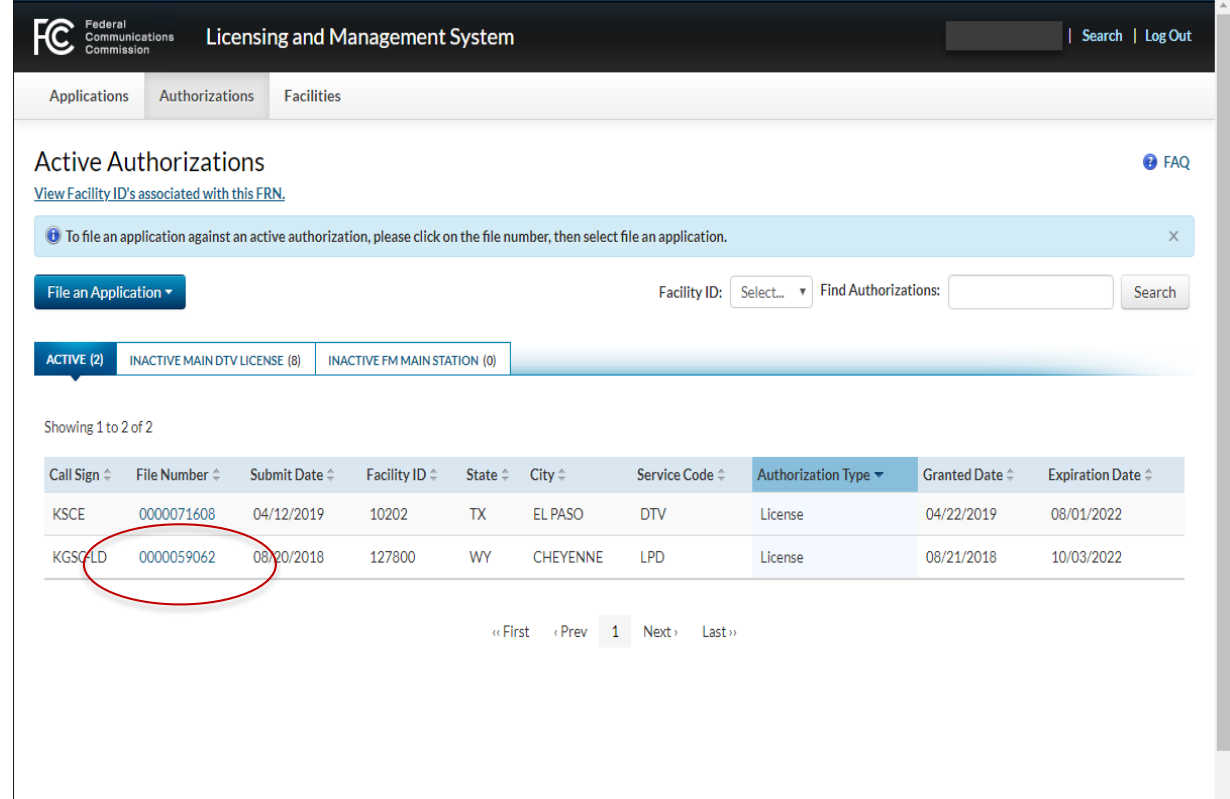

#### **Select the Appropriate Form 399 Section** FC

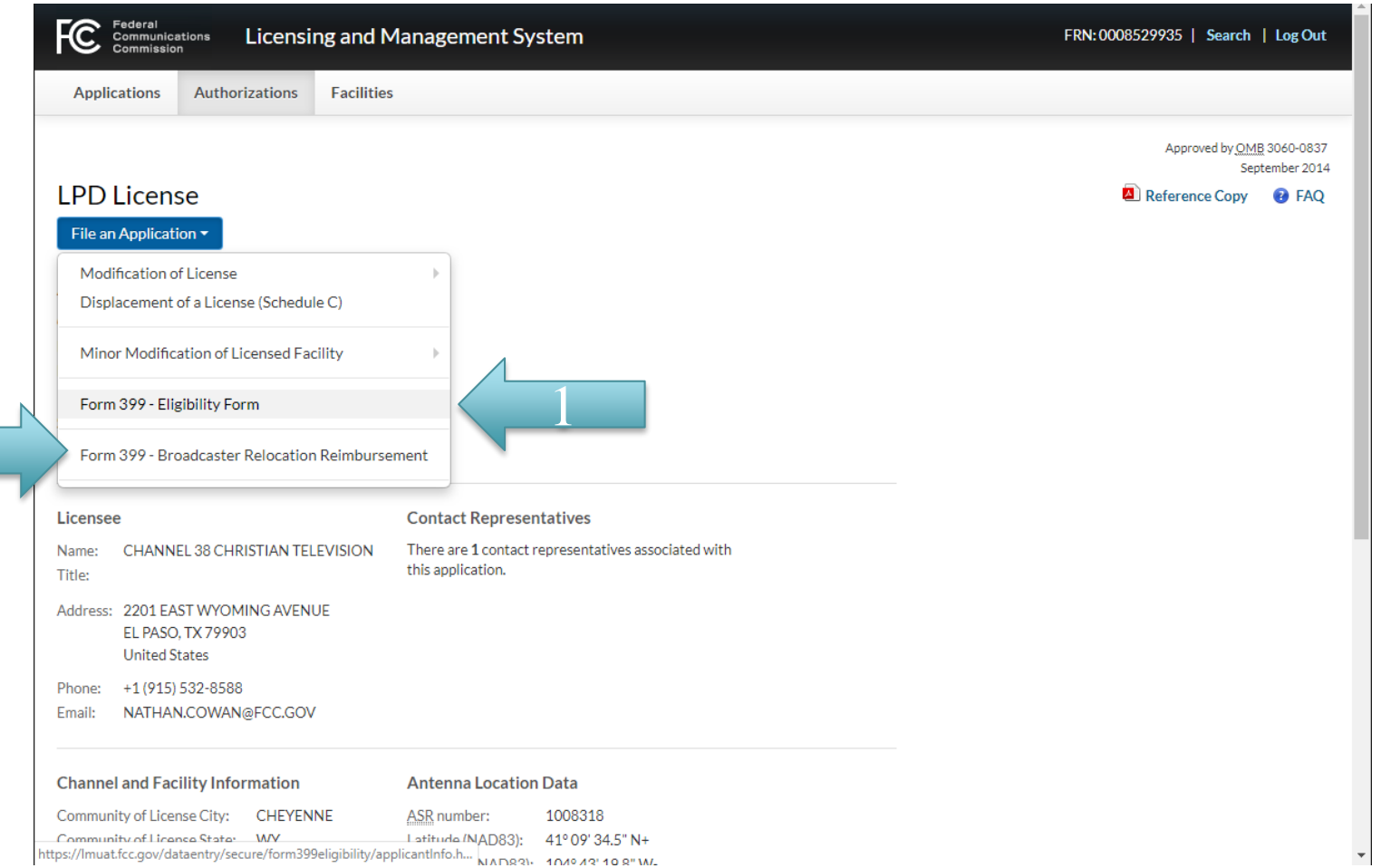

2

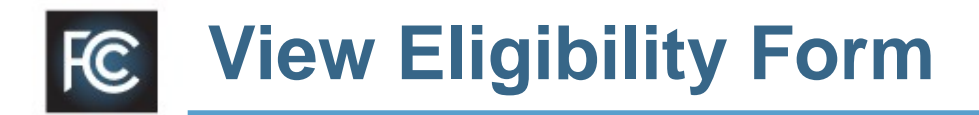

- 1. Verify Station Information is correct.
- 2. Add Reimbursement

Contact.

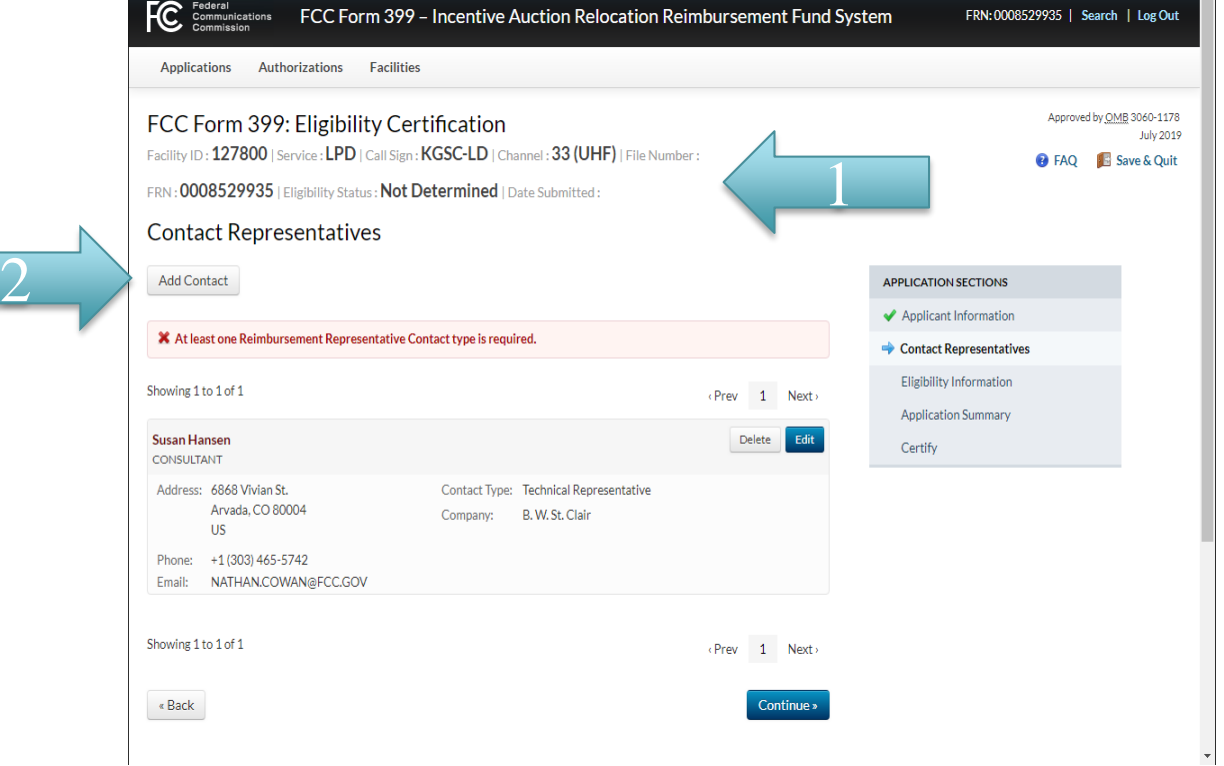

#### **Complete LPTV Eligibility Questions FC**

- 1. Select the applicable certification statements.
- 2. Upload documentation.

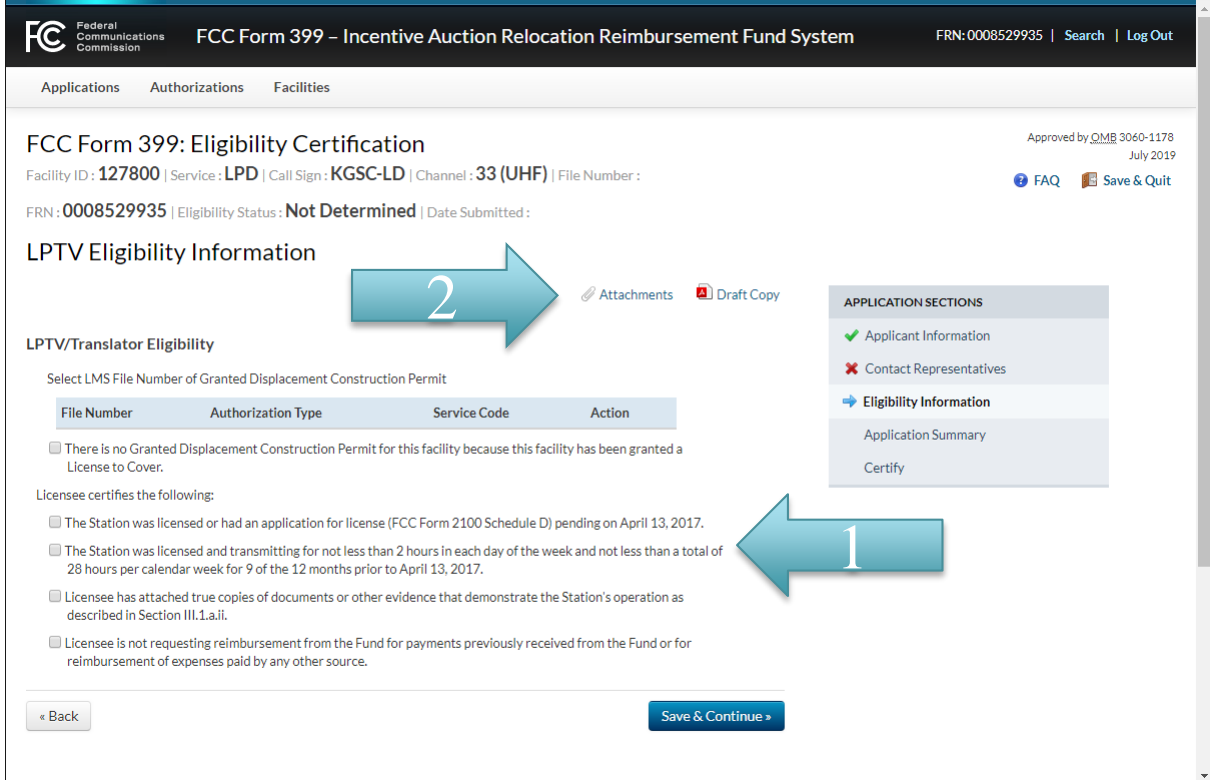

# **Complete FM Eligibility Questions**

The FM process is the same, but the certification questions are different.

Stations will need to submit the list of repacked, full-power or Class-A stations that are disrupting them.

If you are certifying that it is necessary to construct or modify interim facilities, you will be required to document the dates and times you will be off-air or operating at reduced power.

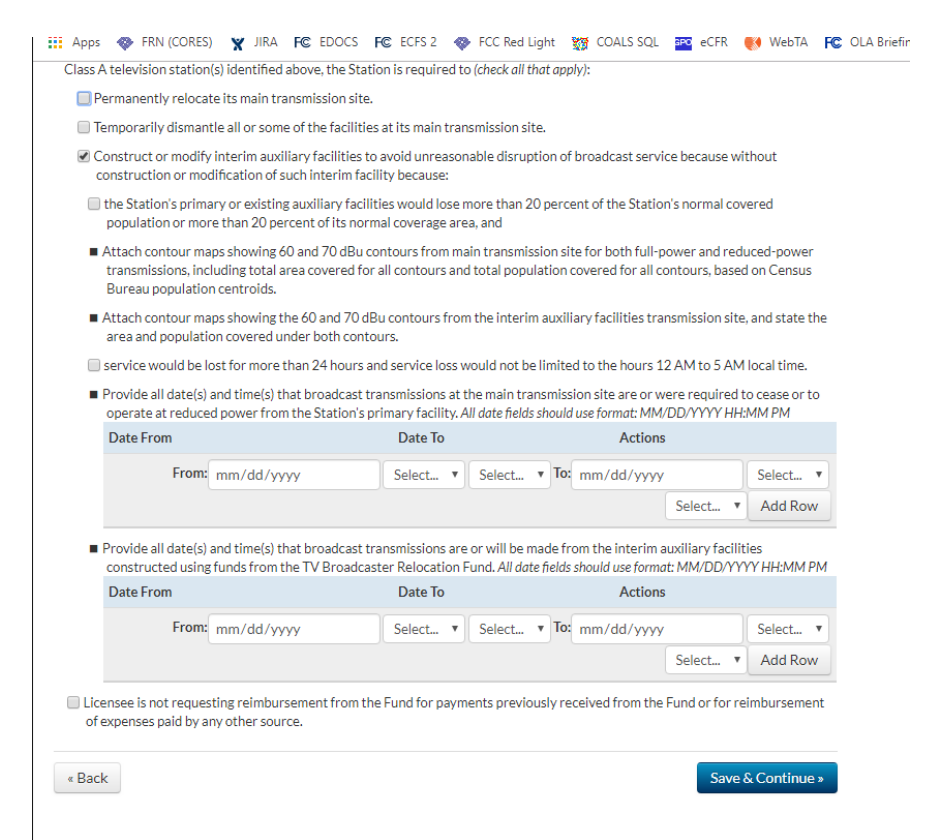

### **Overview of Form 399 Reimbursement**

- Return to the license, and select Form 399 -Reimbursement
- $\blacktriangleright$  The Form 399 consists of three main sections which are displayed in the navigation bar.
	- Applicant Information
	- Transition Plan
	- The Cost Chart
- **Applicant Information and the** Transition Plan are designed to be completed once, though they may be revised at any time if the relevant information changes. Once these section have been completed, users can proceed straight to the cost chart of request reimbursement.

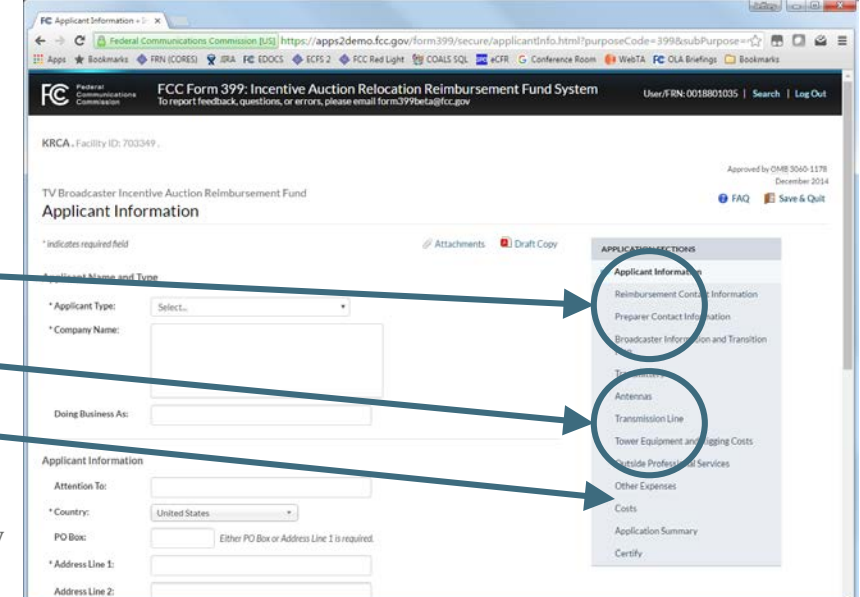

Complete the applicant information section.

## **Completing the Transition Plan**

- The Transition Plan consists of three section:
	- An overview narrative of the transition plan,
	- 4 broad categories of expenses related to transmitters, antennas, transmission lines, and towers, and
	- Additional questions relating to outside professional services and other miscellaneous expenses.
- If a broadcaster expects to incur a cost during the transition that is not explicitly described in one of the above sections, each section allows the broadcaster to request reimbursement for "Other Costs Not Listed."

# **Completing the Cost Chart (Estimates)**

- The Cost Chart consists of pages for each technology-specific group, and other miscellaneous expenses. Each page has three columns:
	- The Predetermined Cost, if available, from the Cost Catalog
	- The Estimated Cost as entered by user, and
	- The total of Actual Costs submitted for each entry.
- When no Predetermined cost is available, whatever is entered as an estimate will be used, to allow the sub-totals and totals to remain accurate.
- All estimated costs must be completed before a Form 399 may be submitted for the first time. Click "Add" to enter an estimated cost.

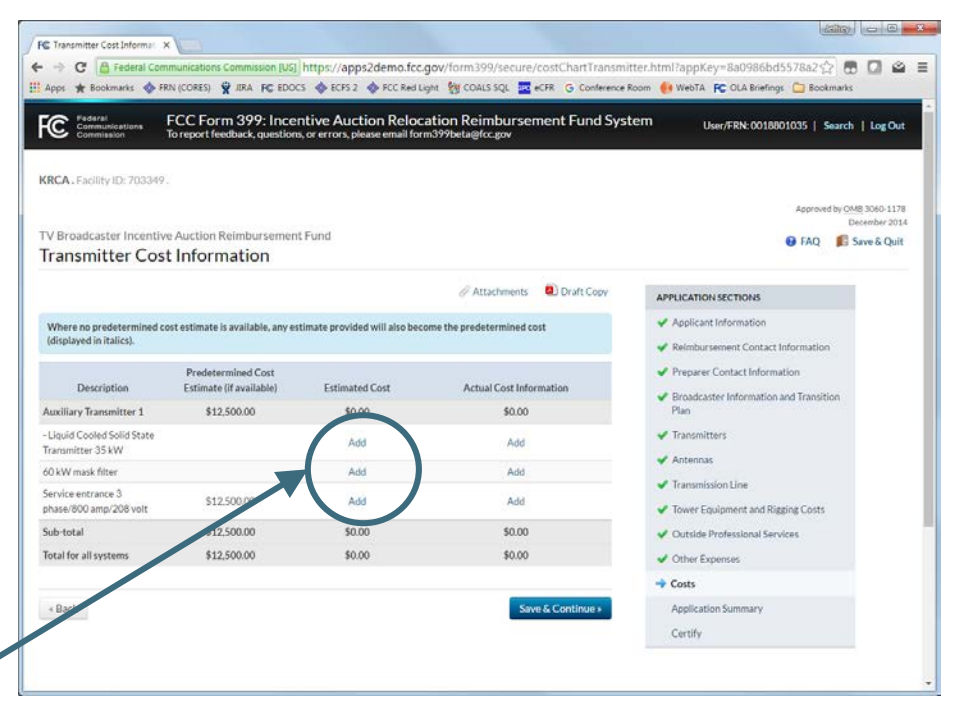

# **Completing the Cost Chart (Actual Costs)**

- After clicking "Add" under the "Actual Cost" column on the previous page, the Actual Cost Information Details page is displayed.
- To request reimbursement, select "Add Component," Upload or select an invoice or other documentation (documentation may be used more than once), describe the invoice, and describe the cost being reimbursed.
- Examples of cost components include: deposits, payments for specific parts, partial payments of invoice due, and so on.
- Once all components have been added, click "Save and Continue" to return to the Cost Chart.

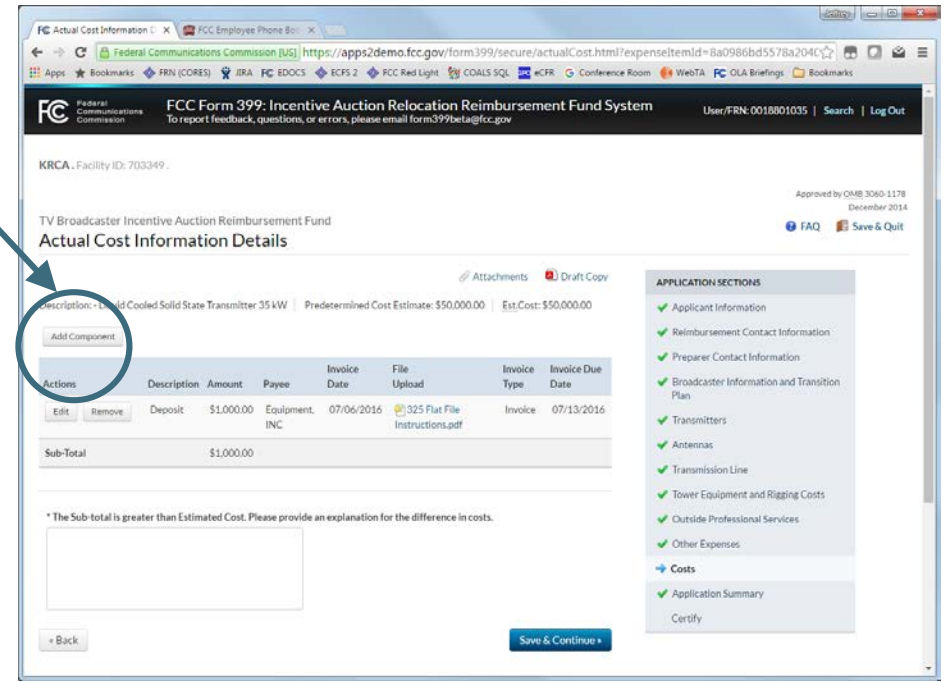

# **More on Completing Estimates**

- Estimates may be based on quotes, the Cost Catalog, or actual costs incurred.
- To utilize the Cost Catalog prices as an estimate, simply enter the value in the catalog column in the estimate column.
- To utilize a quote for all or part of an estimate, enter the quote values in the appropriate lines, then upload the quote to the "attachments" section of the form.
- To utilize actual costs incurred as all or part of an estimate, complete the actual cost section first, then enter the total amount from each line into the estimate column. The invoices will serve as the documentation for the estimate.
- To submit the form, continue through the certification screens.

# **Resuming an In-Progress Form 399**

- In-Progress Form 399's will be found under either the "Applications" tab of the LMS Dashboard.
- Additionally, they will be located under the "Saved" or "Submitted" tabs of the LMS dashboard depending on the last actions of the user.
	- If the last action was to "Save & Quit, the 399 will be located under the Saved tab.
	- $\blacksquare$  If the last action was to "Certify" a filing, the 399 will be located under the Submitted tab.
- To resume a 399, click the file number of a "saved" 399, or click the file number and click "continue application" of a "submitted" 399.
	- The file number of a Form 399 will be "Not Assigned" until a filing has been certified and submitted for the first time.

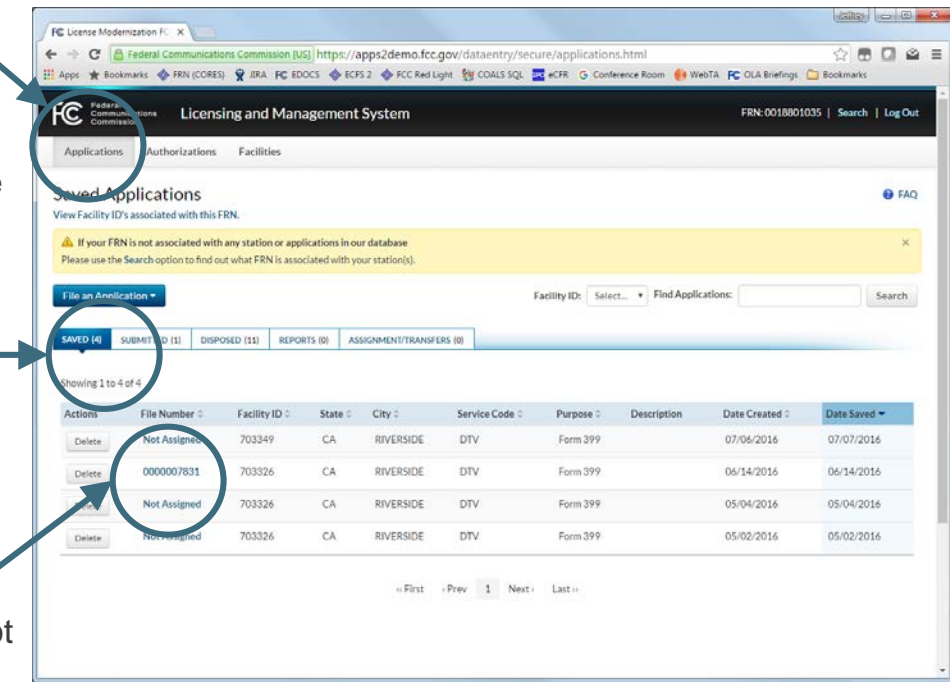

### **Questions and Answers**

### **[ReimbursementWebinar@fcc.gov](mailto:ReimbursementWebinar@fcc.gov)**

**Panel:** 

**Jean Kiddoo Hillary DeNigro Jeffrey Neumann Hossein Hashemzadeh Thomas Nessinger Dana Leavitt**

### **Thank you for attending**

**Additional information available:**

**[FCC Form 2100, Schedule 399 in LMS](https://enterpriseefiling.fcc.gov/dataentry/login.html) [Form 399 Instructions, Resources, and Videos](https://www.fcc.gov/about-fcc/fcc-initiatives/incentive-auctions/reimbursement) [LMS Help Center](https://www.fcc.gov/media/radio/lms-help-center) [Commission Registration System \(CORES\)](https://apps.fcc.gov/cores/userLogin.do) [FCC Broadcast Incentive Auction Reimbursement](https://www.fcc.gov/about-fcc/fcc-initiatives/incentive-auctions/reimbursement)** 

**Contact Help: reimburse@fcc.gov 202-418-2009**